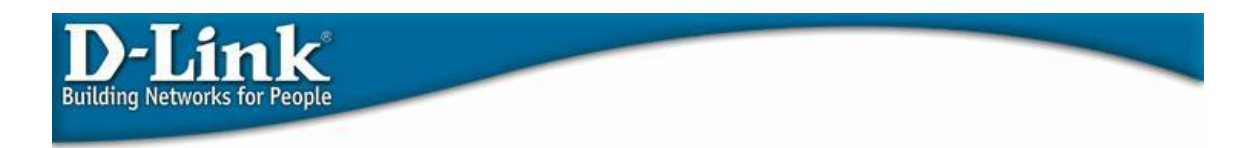

## **PPTP with DFL-200/700/1100**

This guide will help you to setup a tunnel between your firewall and the built in PPTP client in Windows XP

In you DFL setup you need to go to the tab Firewall where you choose VPN and click on Add new PPTP server.

The following window should now be shown:

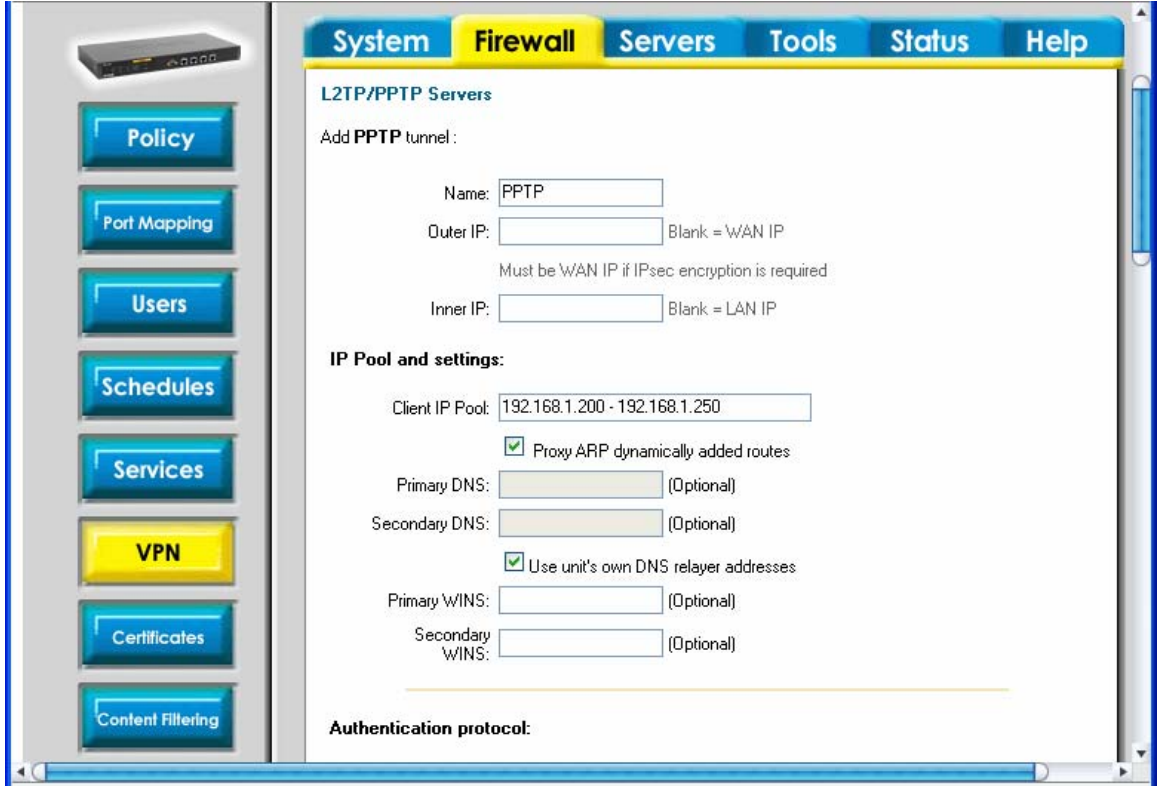

The only thing you need to enter here is a name for the tunnel and the IP range that you want to assign to the accessing clients, this range has to be in the same network as the rest of the network but the range itself should not interfere with the local DHCP range. For example the LAN has an IP range assigned by DHCP on 192.168.1.100 – 192.168.1.199 then a good range for the tunnel could be 192.168.1.200 – 192.168.1.250 .

The next step is to add users in the local database this you can do under Firewall -> Users where you choose Add new under Users in local database. Now the following page should be presented:

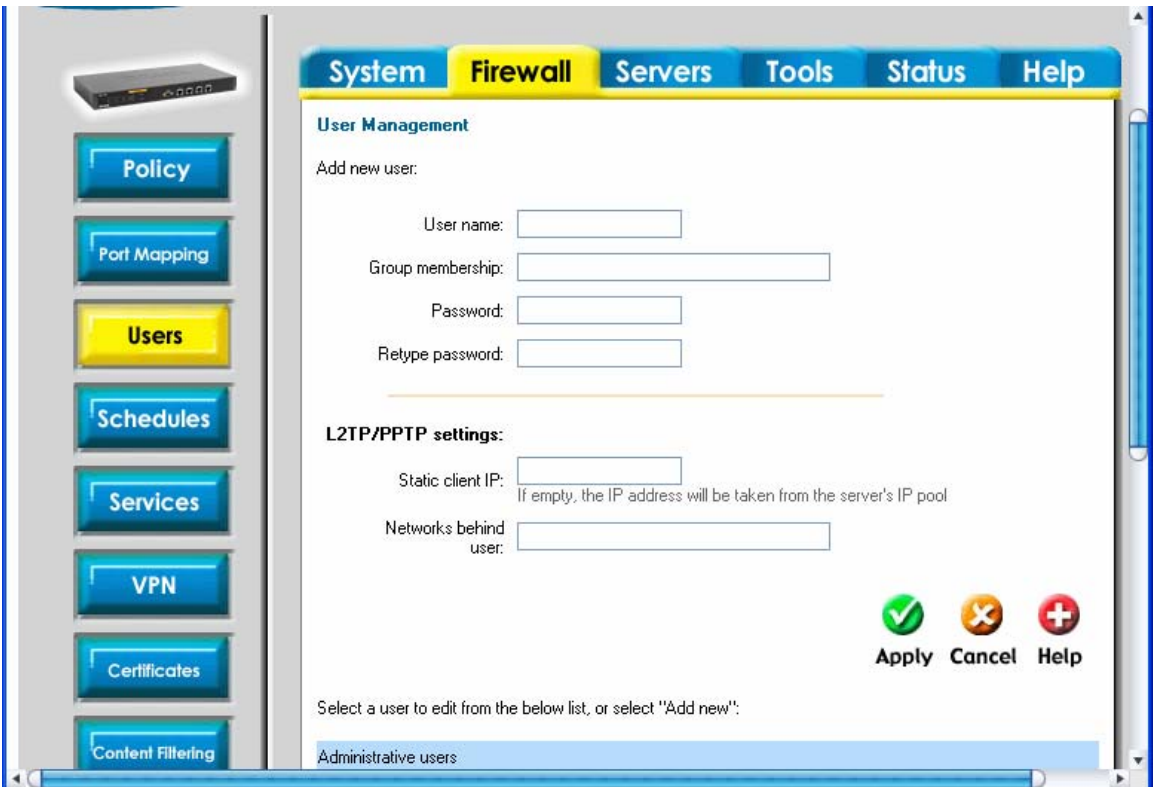

The only things you need to put in here is the wanted username and password. When you have finished configuring your user and activated changes the DFL is ready to accept incoming PPTP connections.

> How to configure the windows client Note: This is not supported by D-link

Use the Create a new connection wizard following. Following pictures will illustrate the right options:

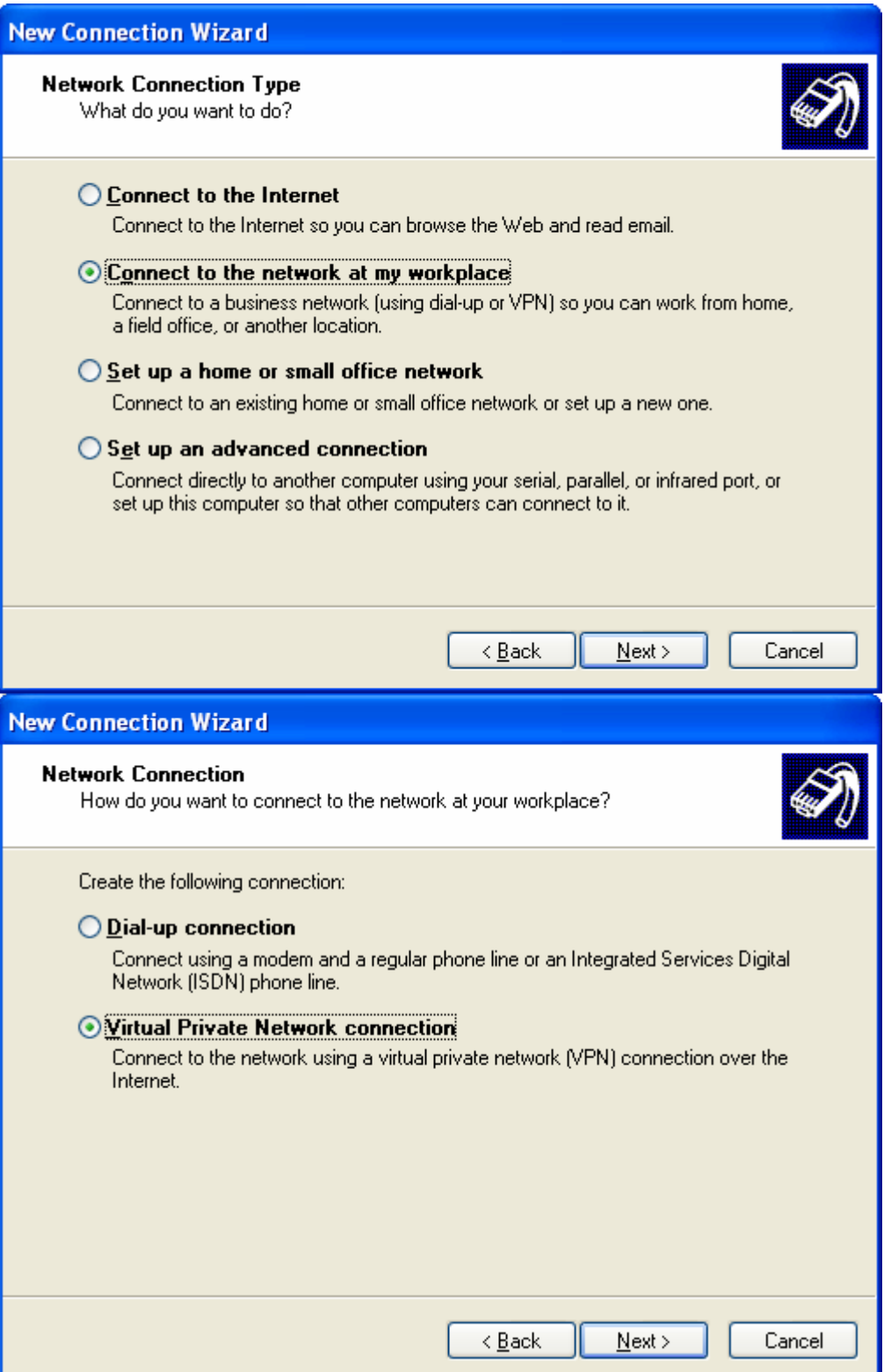

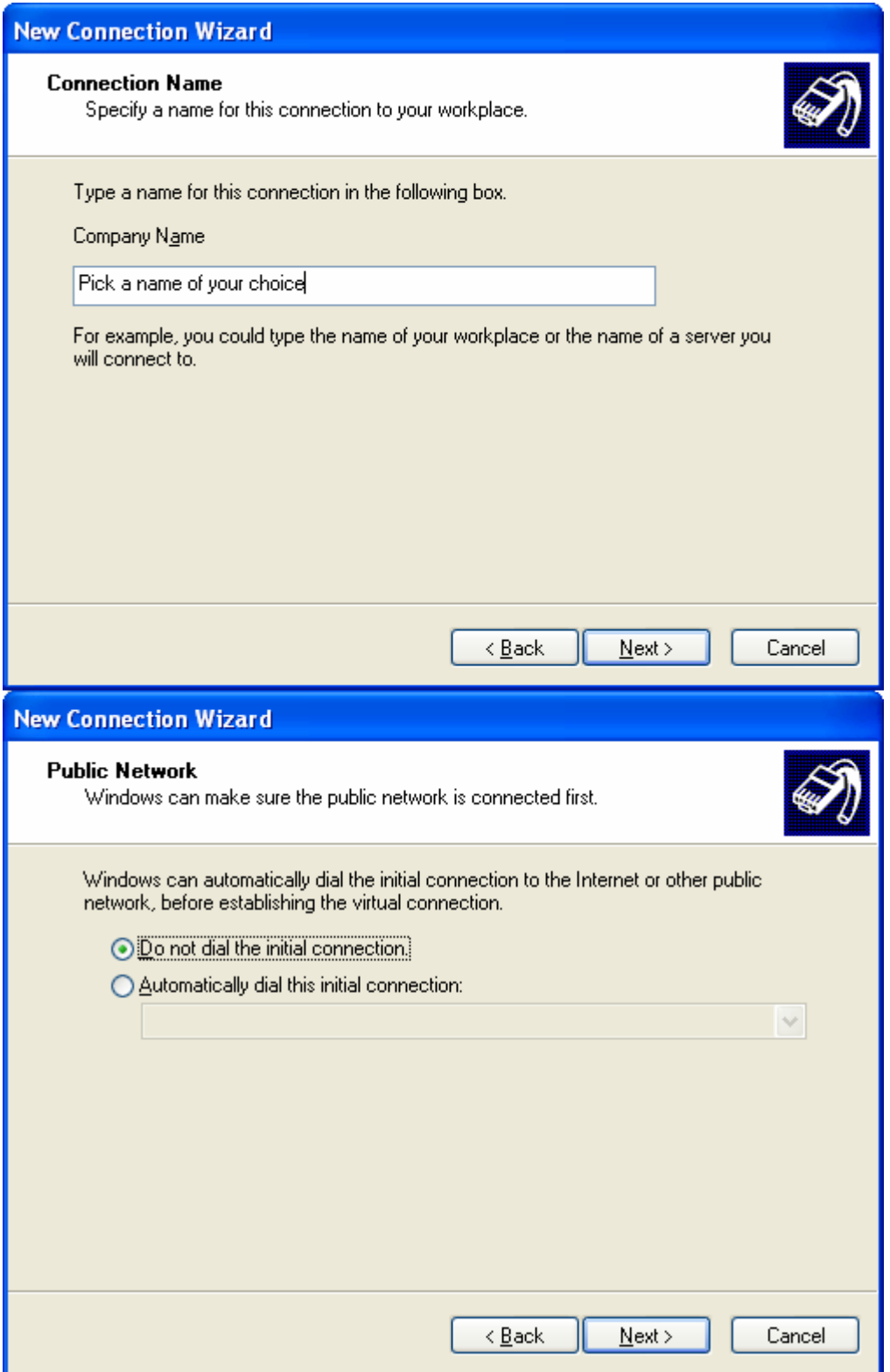

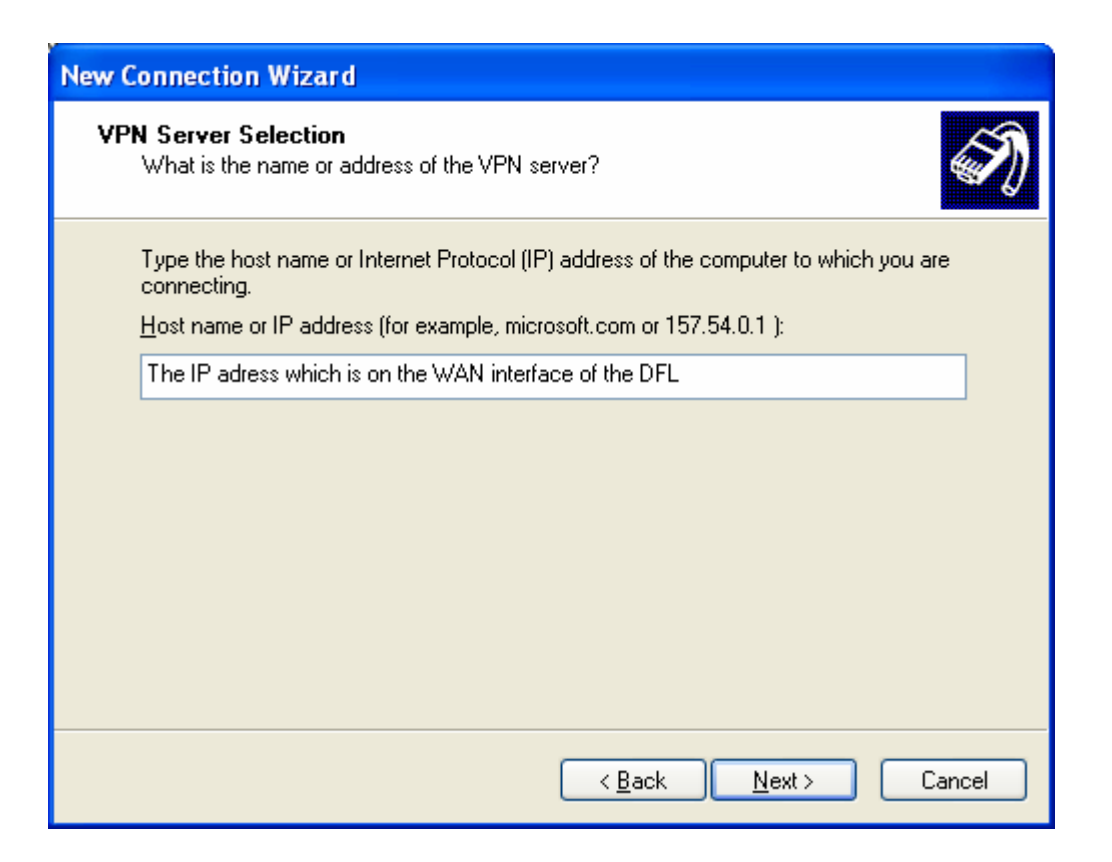

Now that the connection is created you need to right click on the connection and choose properties.

Once there you choose the security tab and set it on advanced and click on settings where the following window should appear and the settings shown in the pictures should be applied:

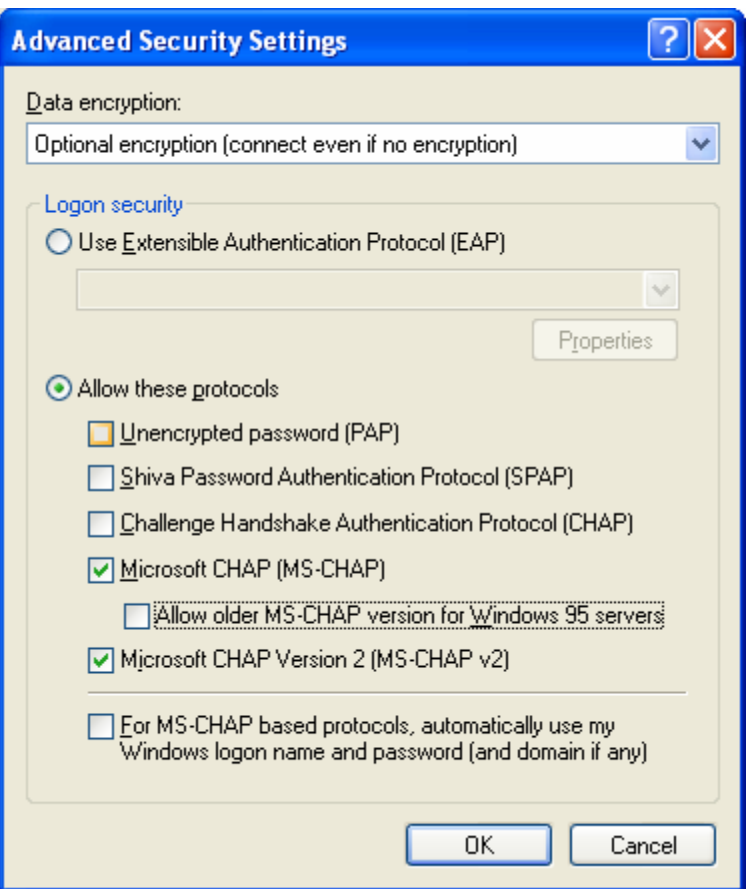

Once you have clicked ok you choose the tab Networking and double click on Internet Protocol(TCP/IP).

In that window you choose advanced, uncheck use default gateway… and click ok

Now you are good to go but do remember if you are behind a firewall with the client machine it needs to allow VPN traffic.